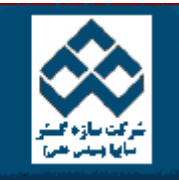

فهرست دروس الموزش نرم افزار آماري Minitab »» قابليت اطمينان المكتاب المكانات دانلود: PDF PDF و Web Zip Web Zip<br>——————————

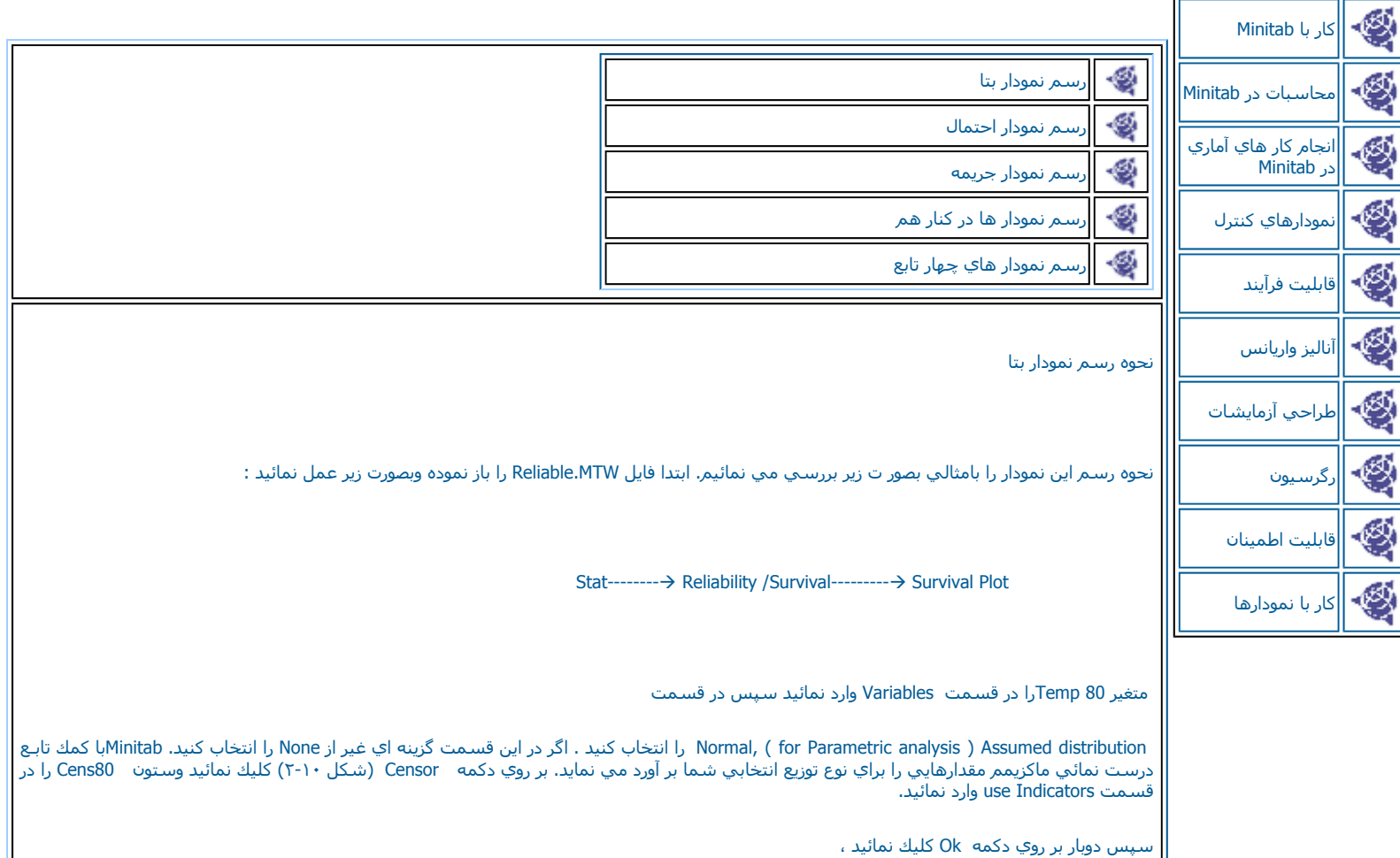

درصورتي که بخواهيد مقدارهاي تخميني بصورت جدولي نمايش داده شود. بر روي دکمه options کليك کرده و Display table of survival function<br>estimates را علامت بزنيد ، همچنين براي انتخاب تيتر مورد نظر در قسمت Title ، آن را

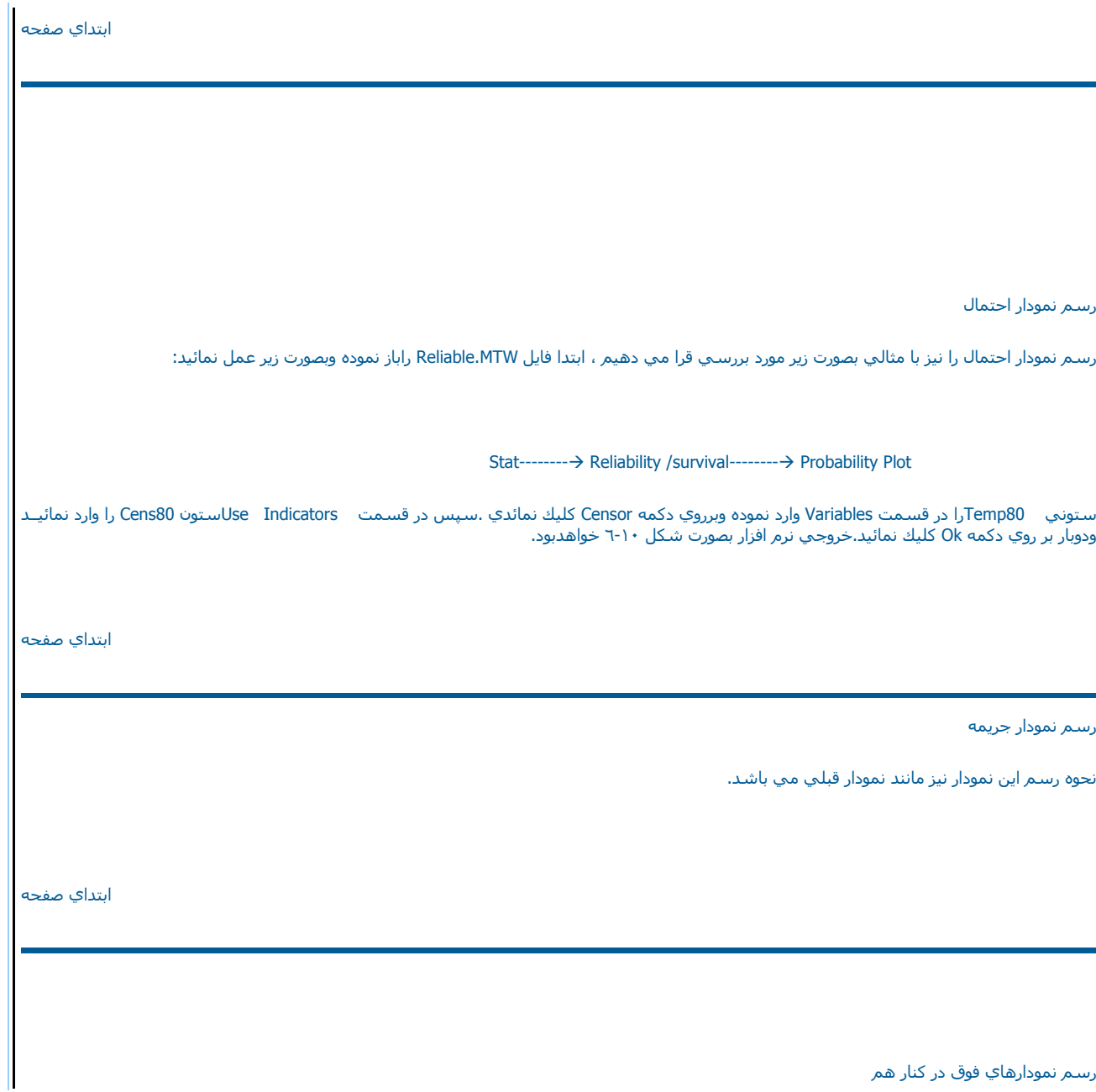

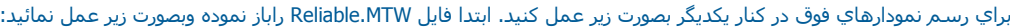

Stat------------>Reliability/ Survival-----------> Overview Plot

ستون 100Temp , 80Temp) شكل <sup>٧</sup>-١٠) را در قسمت Variables وارد نموده <sup>و</sup> بر روي دآمه Censor) شكل <sup>٨</sup>-١٠ ) آليك نمائيد . در قسمت Use Indicators دوستون 100 Cenese80,Cenese را وارد نمائيد ودوبار بر روي دآمه Ok آليك آنيد ، خروجي نرم افزار بصورت شكل <sup>٩</sup>-<sup>١٠</sup> خواهد بود.

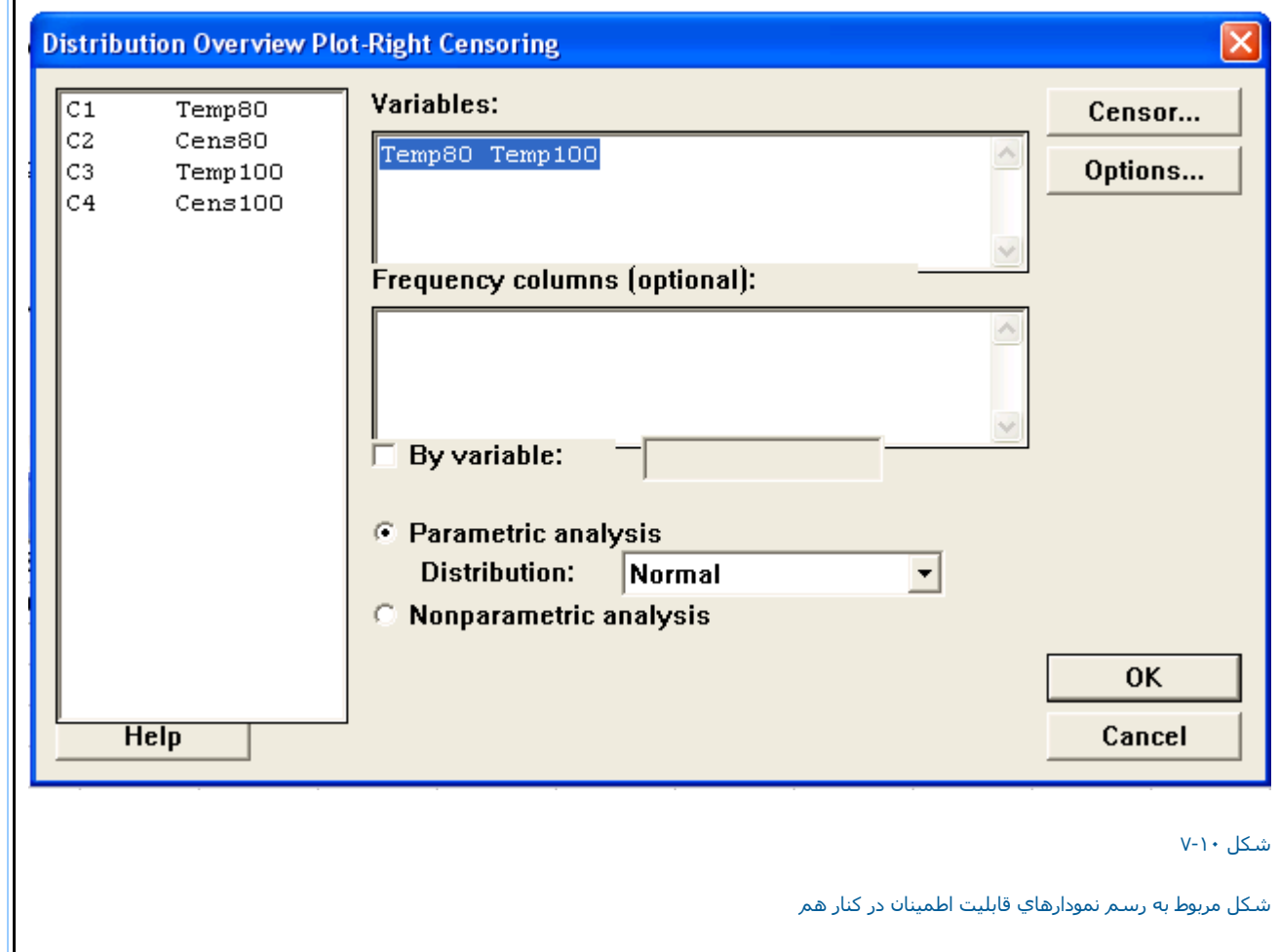

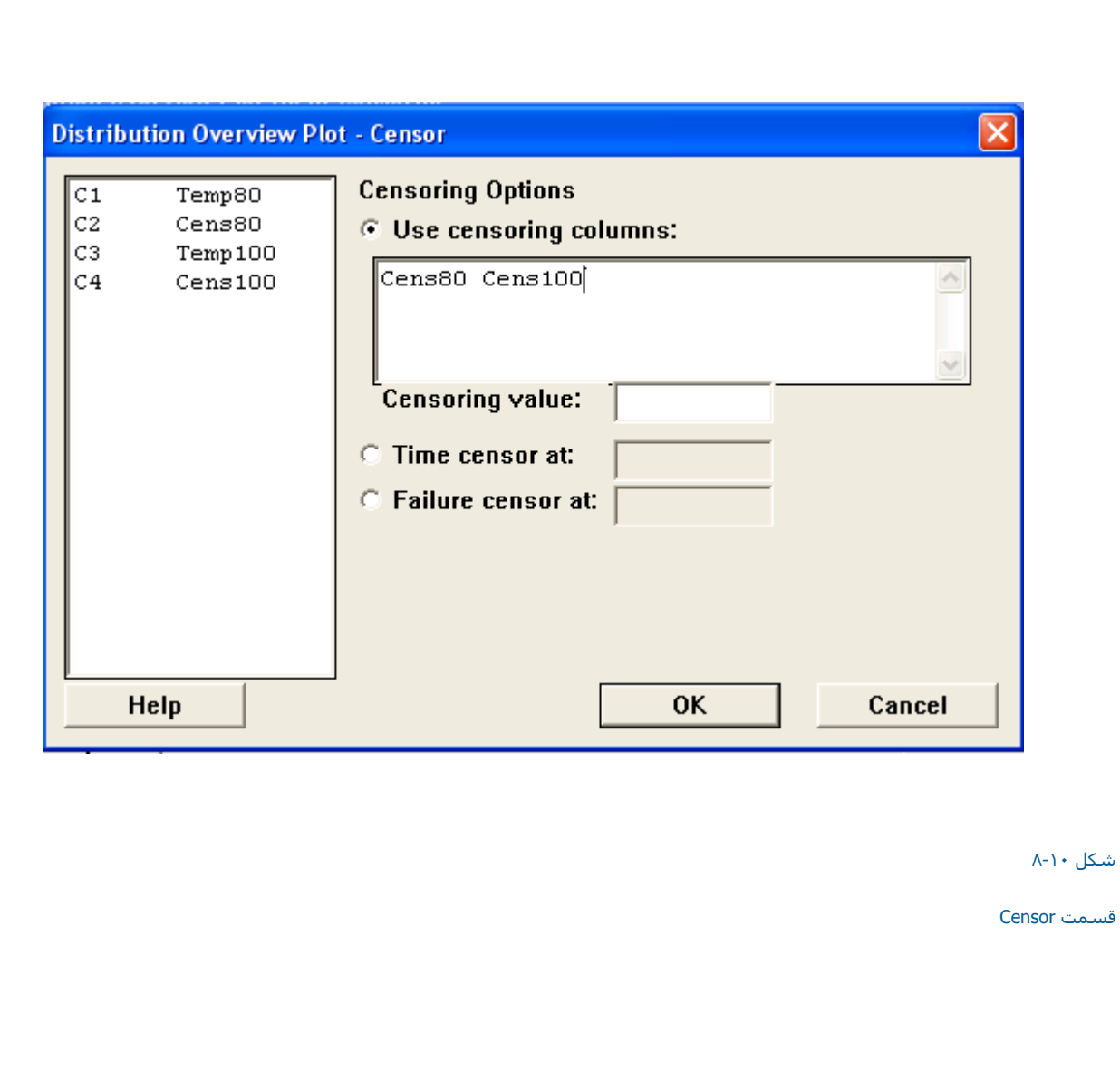

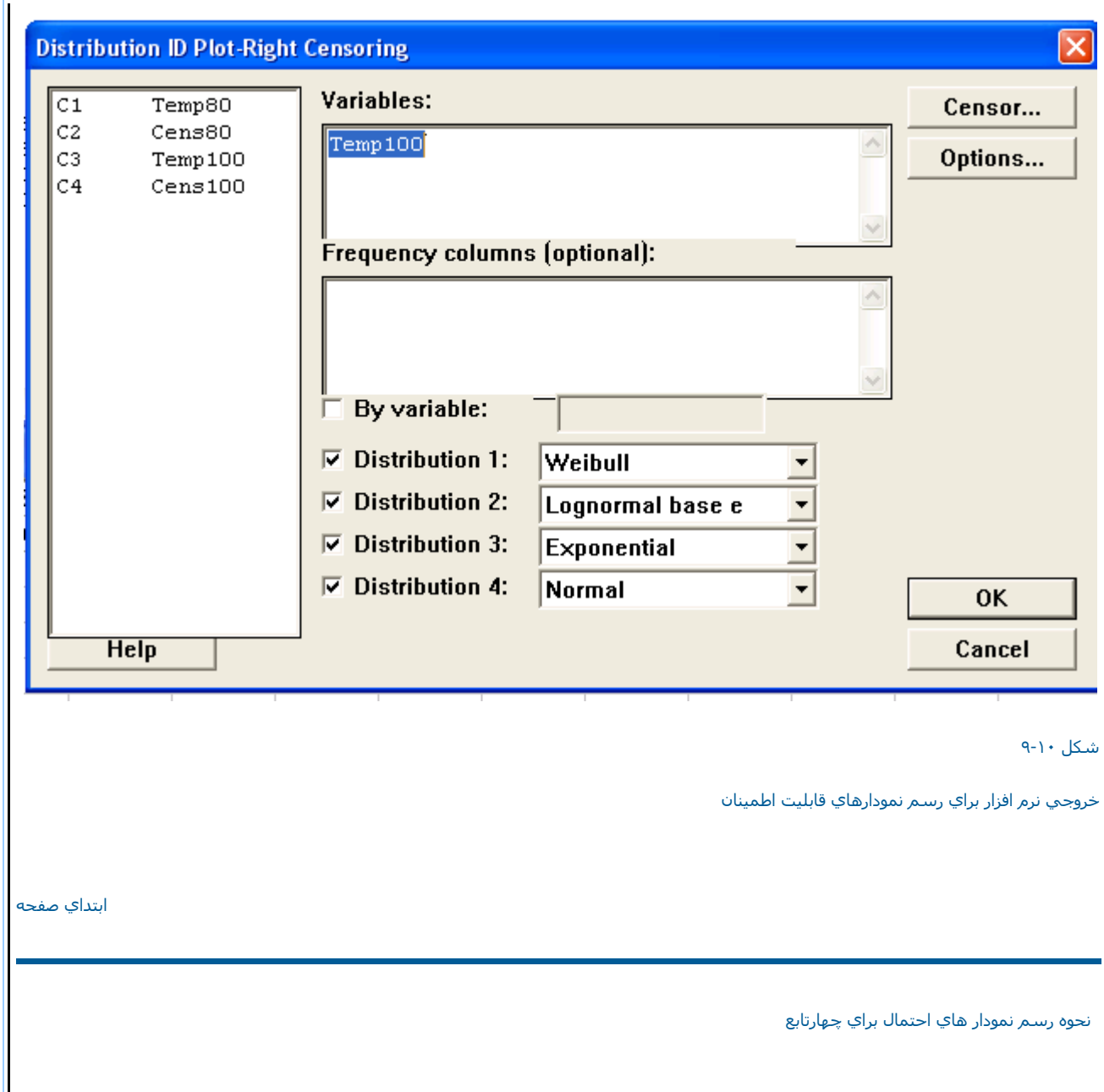

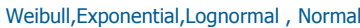

اين نمودار بيشتر جنبه مقايسه بين توابع توزيع احتمال را دارد .ابتدا فايل MTW.Reliable را باز نموده وبصورت زير عمل نمائيد:

Stat--------- → Reliability / Survival------------ → Distribution ID Plot

سپس ستون 100Tempرا در قسمت Variables) شكل <sup>١٠</sup>-١٠ ) وارد نموده وبر روي دآمه Censor آليك نمائيد ستون 100 Cens را در قسمت Use Indicatorsوارد نمائيد . دوبار بر روي دكمه Ok كليك نمائيد ، خروجي نرم افزار بصورت شكل ١٠-١١ خواهد بود .

شكل <sup>١٠</sup>-<sup>١٠</sup>

شكل مربوط به رسم نمودارهاي احتمال

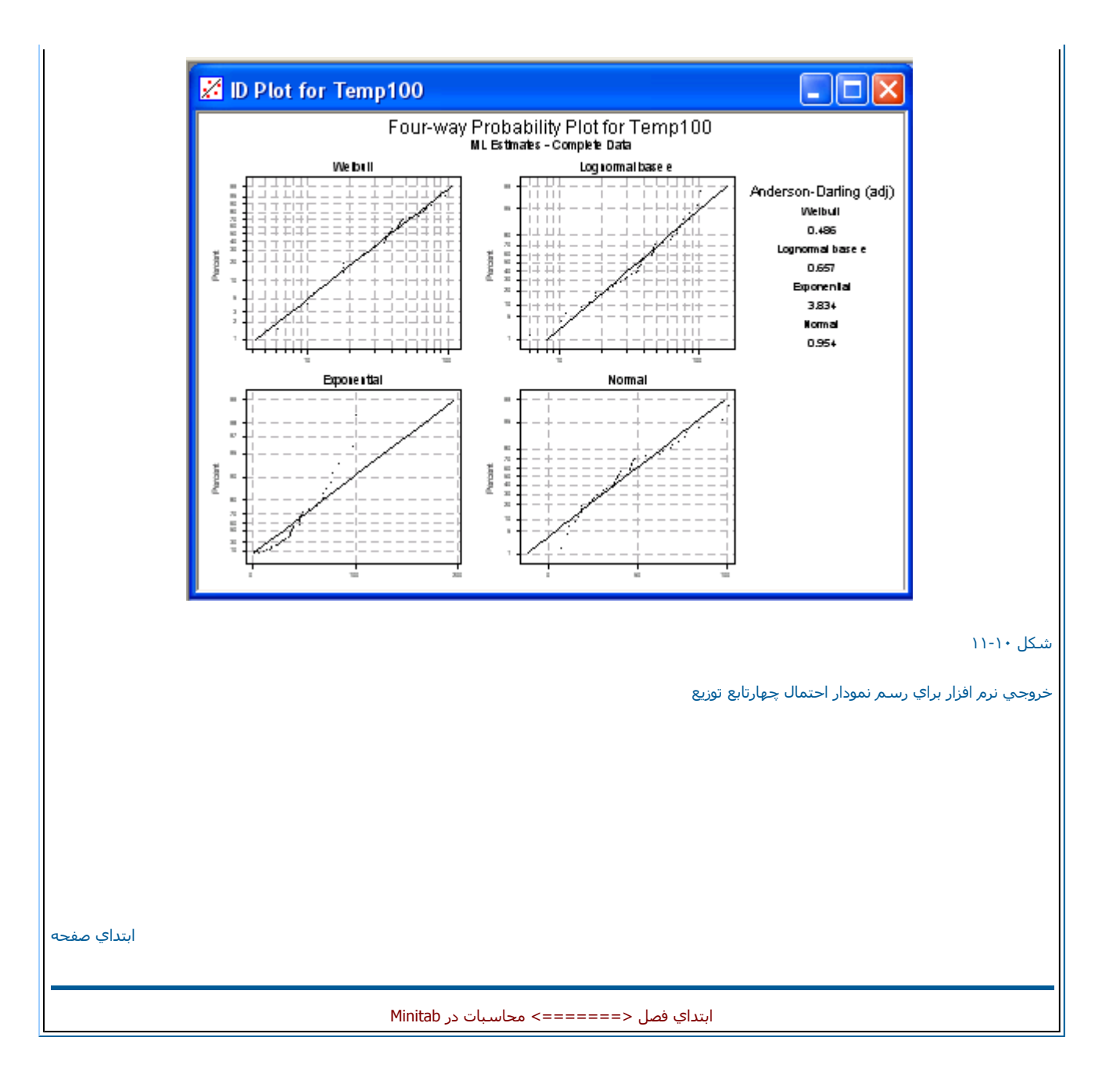